# **Satera MFP デバイス設定手順書**

## **(MF521dw 用)**

## **~新規設定・設定変更~**

2018 年 10 月版 V2.10

### **1 NETEYE(ネットアイ)の概要**

NETEYE (ネットアイ) は、お客様のデバイスを常に見守り、快適な稼動環境を提供する総合サービスです。万が一故障 が起きた際も、オペレーターが電話にて状況確認・復旧サポートし、デバイスの稼動停止時間を最小限に抑えます。更にフ ァームの更新情報などのデバイスの安定稼動に必要な情報をお届け致します。

### 2 NETEYE (ネットアイ) のご利用開始までの手順の流れ

① 監視サーバーとの通信テスト ネットワーク項目の設定とサービスの有効設定が正常に行われたことを確認するために監視サーバーとの通信テスト を行います。

※ご利用にはネットワーク接続が必要になります。ネットワークに接続されていない、またはネットワーク項目の変更をする場 合は、「ネットワーク設定手順」を実施してください。

## **3 NETEYE (ネットアイ) の設定手順**

3.1 監視サーバーとの通信テストを行い正常に通信ができることを確認します。

3.1.1 "ホーム"画面から「カウンター確認」をタップします。

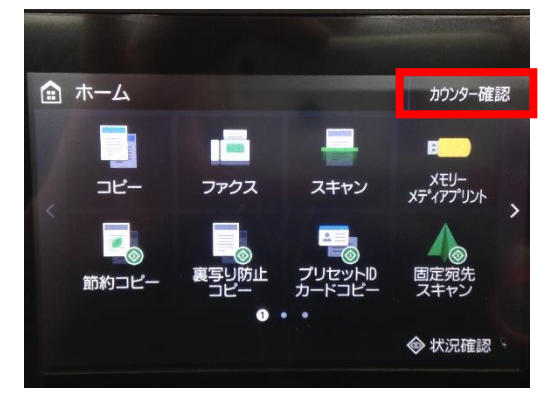

3.1.2 「遠隔監視サービス」をタップします。

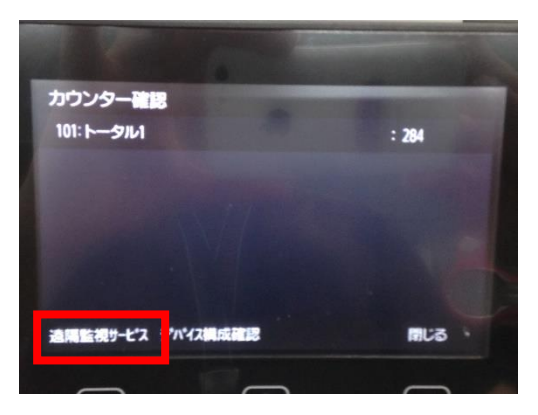

3.1.3「通信テスト」をタップします。

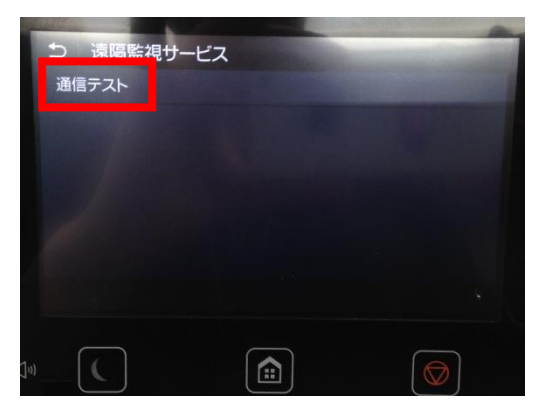

3.1.4下記画面が表示されたら、「はい」をタップします。

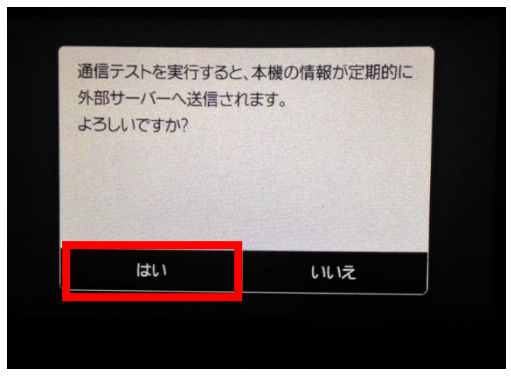

- 3.1.5パネルに「正常に通信できました。」と表示されれば設定完了です。
	- 正常に通信テストが完了しなかった場合は、以下の表示になります(「通信できませんでした。」)。

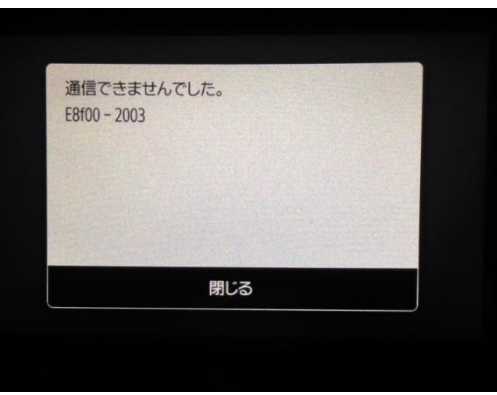

エラーメッセージが表示された場合には、ネットワーク設定手順書を確認してください。

## **■付録:**

### **プリンター本体のネットワーク項目の設定確認方法**

① ホーム画面の状態で「メニュー」をタップします。

- ② 「レポート出力」をタップします。
- ③ 「リストプリント」を押下します。

④ 「システム管理者データリスト」をタップし、「OK」→「はい」をタップします。 ※システム管理者データリストが出力されます。

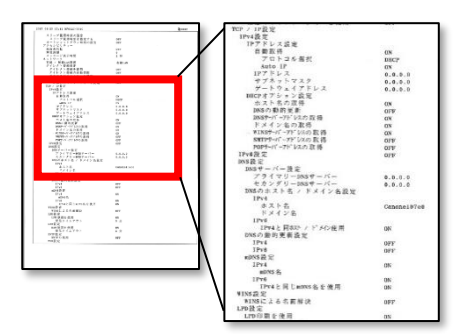

## **プリンター本体へのネットワーク設定確認項目**

●確認頂目 1

①プリンターのIP アドレス ②サブネットマスク ③ゲートウェイルーターアドレス

●確認項目 2

DNSサーバーの有無DNS ※サーバーが有る場合は以下の情報を入手する。

プライマリDNS サーバーのアドレス、 セカンダリDNS サーバーのアドレス

\*お客様のネットワーク環境で以下の項目を使用されている場合には確認の上、設定してください。

●確認項目 3

プロキシサーバーの有無 ※サーバーが有る場合は以下の情報を入手する。

プロキシサーバーのアドレス、 プロキシサーバーに接続するポート番号

●確認項目 4

プロキシサーバーでの認証の有無 ※認証が必要な場合は以下の情報を入手する。

プロキシ認証のためのユーザ名、 パスワード

#### **項目説明および本体への設定方法**

以下オンラインマニュアルをご参照ください。

MF521dw[:https://oip.manual.canon/USRMA-2871-zz-SS-jaJP/frame\\_htmls/home.html](https://oip.manual.canon/USRMA-2871-zz-SS-jaJP/frame_htmls/home.html)

ネットワーク項目の設定後は、プリンターの再起動を行い、再度、「3. NETEYE (ネットアイ) の設定手順」を実施くだ **さい。**